# atmolytics

# **Cohort Insights**

User Guide v2.63

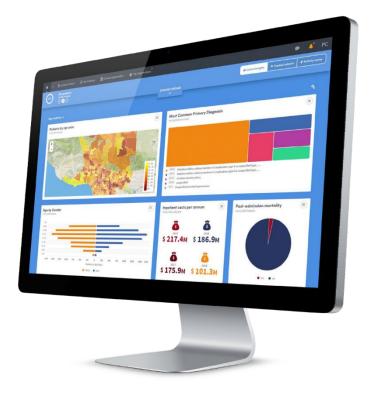

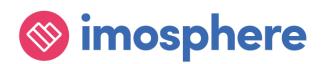

#### Contents

| 1   | Introduction 1                                   |
|-----|--------------------------------------------------|
| 2   | Getting around 1                                 |
| 2.1 | The Cohort Insights menu bar2                    |
| 2.2 | Exploring Cohort Insights3                       |
| 3   | Creating a new cohort within Cohort Insights     |
| 4   | Creating a new insight                           |
| 4.1 | Choosing the type of insight you want to create7 |
| 4.2 | Choosing the data you want to explore9           |
| 4.3 | Choosing how to display the data10               |
| 4.4 | Naming and previewing your insight11             |
| 5   | Deleting insights13                              |
| 6   | Cohort Insight sets15                            |
| 6.1 | Creating a new set15                             |
| 6.2 | Editing a set19                                  |
| 6.3 | Renaming a set21                                 |
| 6.4 | Deleting a set                                   |

# **1** Introduction

The **Cohort Insights** area of Atmolytics enables in-depth exploration of any cohort you have access to. By default, it will display your **base cohort**, but you can select any of the cohorts available to you. You can then view and explore graphical representations of many different aspects of the cohort you select.

If you're new to Atmolytics, you may not have many (or any) cohorts to explore, other than your base cohort. Once you start using Atmolytics to create and possibly share more cohorts, you'll be able to view any of them in Cohort Insights.

As well as seeing insights that have been built into Atmolytics for you to view straight away, you can create your own custom cohort insights with just a few clicks, following a simple step-by-step process. You can select the cohort insight you wish to create, the data you wish to use and how the results should be visualized.

You can also choose which insights to display, regardless of whether the cohort insight is an inbuilt system insight or an insight you have created yourself.

### 2 Getting around

The Cohort Insights screen is divided into two main areas: the menu bar and the exploration area:

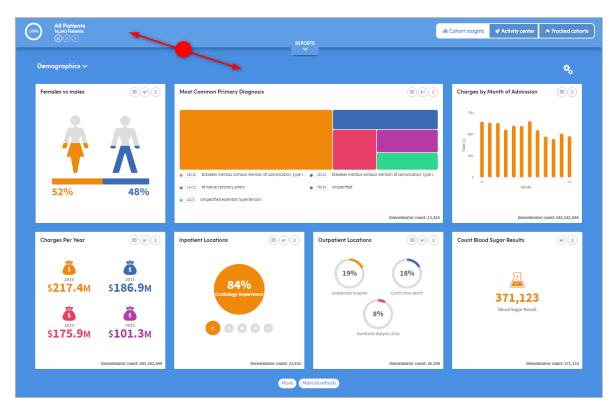

#### 2.1 The Cohort Insights menu bar

The top part of the Cohort Insights screen contains the following features:

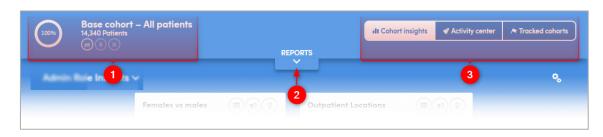

1

Here you can see the name of the cohort you are working with, and the number of patients it contains. Below this there are three buttons:

**Change cohort**: Click this button to explore a different cohort. You'll see a list of all the cohorts available to you. Click the name of one to select it and display it on screen. The circular percentage image to the left of the cohort name will show what percentage of the patients in your base cohort are included in the selected cohort.

**Pin cohort**: Click this button to 'pin' the selected cohort to Cohort Insights. If you move to another area of Atmolytics and then return to this screen, the cohort will still be displayed. If you don't pin a cohort, then the Cohort Insights screen will always revert to its default view, which is to show your base cohort.

**Unpin cohort**: Click this button to unpin your pinned cohort. Once you unpin it, the Cohort Insights screen will revert to its default view, and display your base cohort.

2

3

This is the **Reports** pulldown menu. Click the down-arrow to expand the view:

| Base cohort -<br>14,340 Patients<br>ecent reports        | All patients |                                                 |        |                                                    | ılı Cohort i | nsights 🖈 Tracked cohorts                                          | Activity center |
|----------------------------------------------------------|--------------|-------------------------------------------------|--------|----------------------------------------------------|--------------|--------------------------------------------------------------------|-----------------|
| Medications Explorer<br>All diabetes meds<br>25 Oct 2018 | View >       | Medications Explorer<br>All Meds<br>12 Oct 2018 | View > | Lab Tests Explorer<br>All Lab tests<br>11 Jul 2018 | View >       | All the Answers<br>Demographics: Diabo<br>Diagnoses<br>21 May 2018 | etes<br>View >  |
|                                                          | _            |                                                 | REPC   |                                                    |              |                                                                    |                 |

You'll see a simple view of the most recent reports you have created. Click one to quickly navigate straight to that report.

Click these buttons to toggle between the **Cohort Insights**, **Activity Centre** and **Tracked Cohorts** areas.

#### **2.2 Exploring Cohort Insights**

The bottom part of the Cohort Insights screen displays the data for you to explore:

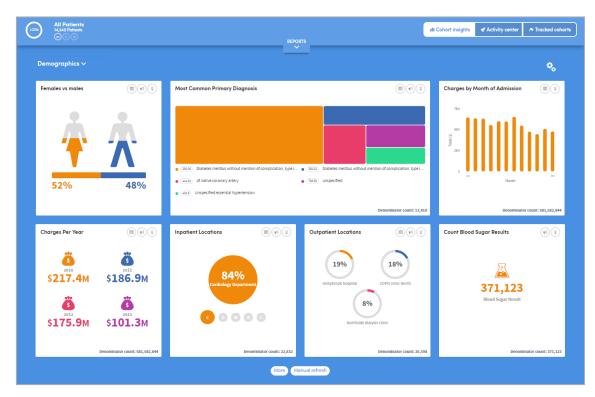

Depending on the data available to you, this section might show representations of demographic information, details of diagnoses, test results, costs, charges, or locations where patient interactions took place:

Hover the mouse over the images to see this information in greater detail:

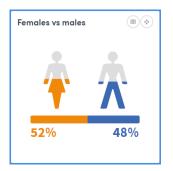

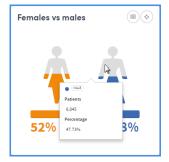

Click the symbol on the top right of each insight to see the **Data**, **Settings** and **About** tabs. These give you more information about the data and methodology used to generate the insight:

| Females vs males (© 📀 |          | Females vs ı | males          | • •                | Females vs males |                                                                                                    |
|-----------------------|----------|--------------|----------------|--------------------|------------------|----------------------------------------------------------------------------------------------------|
| Data Settin           | gs About |              | Data Settings  | About              |                  | Data Settings About                                                                                                    |
|                       | Patients | 96           | Name           | Value              |                  | Description                                                                                                    |
| 🗕 Female              | 7,488    | 52.22%       | Cohort insight | Count by gender    |                  | Compares the number of females vs males in the cohort.                                                                                                    |
| Male                  | 6,845    | 47.73%       | Level          | Globally Available |                  |                                                                                                    |
|                       |          |              |                |                    |                  | Methodology                                                                                                    |
|                       |          |              |                |                    |                  | Displays the current sex assigned to each member of the<br>cohort as a percentage of the overall cohort size. Cohort<br>members with no sex assigned will be marked as undefined. |
|                       |          |              |                |                    |                  | Therefore, where such cohort members exist, the sum of<br>the male and female percentages may not equal 100%.                                                                     |

# **3** Creating a new cohort within Cohort Insights

You can create a new cohort based on the data in a cohort insight.

Click the Symbol at the top right of any insight, and select one or more check boxes to create a new cohort containing those individuals:

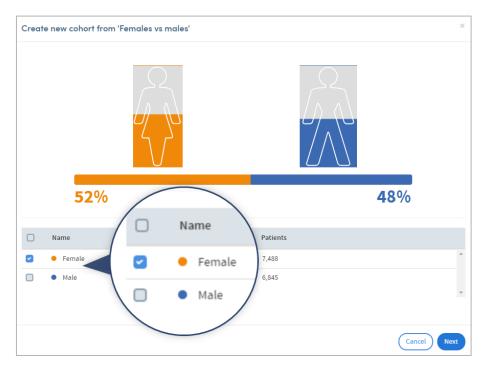

Click **Next**. The new cohort will be given a name and a description which you can change if you wish:

| Create new cohort from 'Females vs males'                                                                           | ×   |
|----------------------------------------------------------------------------------------------------|-----|
| This action will create a cohort by cloning "All Patients" and applying your selections as a filter.                |     |
| Your selections                                                                                                    |     |
| Female (7,488 Patients)                                                                                             |     |
| Name                                                                                                    |     |
| All Patients and Females vs males                                                                                   |     |
| Description                                                                                                    |     |
| Cohort created by applying cohort insight "Females vs males" to cohort "All Patients"<br>With selections:<br>Female |     |
|                                                                                                    |     |
|                                                                                                    |     |
| Back Crea                                                                                                    | ite |

Click **Create** when you're ready. The new cohort will be created, and visible on the **My Cohorts** page:

| 1 | ₩ ~    | Cohort Discovery       | 💠 My Cohorts               | Apps | 🕒 My Reports |                  | ۰ ا               | AC |
|---|--------|------------------------|----------------------------|------|--------------|------------------|-------------------|----|
| A | ll Coh | oorts 🗸 🛛 New 🖿        |                            |      | 2            | O Search cohorts |                   |    |
| Γ | Ħ      |                        |                            |      |              |                  |                   |    |
|   |        | NAME                   |                            |      | COUNT        | CREATED ON       | LAST MODIFIED 🗸   |    |
|   |        | Inpatient cohorts      |                            |      |              | 25 Jul 2016      |                   |    |
|   | 0      | All Patients and Fem   | ales vs males              |      | 7,488        | 21 Mar 2019      | a few seconds ago |    |
|   |        | All Patients, top 3 pr | ocedures                   |      | 14,340       | 15 Mar 2019      | 6 days ago        |    |
|   |        | All Patients and Diag  | gnostic Ultrasound Of Hear | t    | 14,340       | 15 Mar 2019      | 6 days ago        |    |

# 4 Creating a new insight

You create a cohort insight by answering a series of straightforward questions. This stepby-step process enables you to select which cohort insight you wish to create, the data you wish to use and how the results should be visualized.

Different types of insights have slightly different creation pathways, but the basic process is common to all.

To create your own custom insight, click the icon **Insights** area, and select **New cohort insight**:

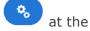

at the top right of the **Cohort** 

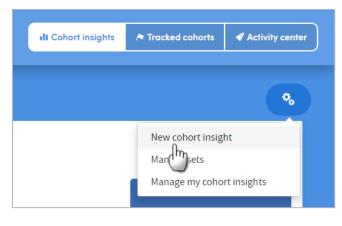

You'll be taken to the **New cohort insight** screen:

| 100%  | Base cohort – All<br>14,340 Patients<br>(=) (=) (*)             | l patients                                | REPORTS                                  | 4                 | II Cohort insights                         |                                        |                      |
|-------|-----------------------------------------------------------------|-------------------------------------------|------------------------------------------|-------------------|--------------------------------------------|----------------------------------------|----------------------|
| New c | ohort insight 1                                                 |                                           | ×                                        | 2                 |                                            | 3                                      | 4 Cancel             |
| w     | hat would you like your c                                       | ohort insight to do?                      |                                          | Carousel List     | Progress                                   |                                        |                      |
|       | For example: count n<br>time frame.                             |                                           | atment pathways that have been comple    | ted in a selected | Data<br>Cohort insign                      | ht Count ev                            | vents and processes  |
|       | Map cohort           For example: map pla           boundaries. | ace of residence or place of treatment of | any selected cohort, based upon a variet | y of geographical | Design<br>Cohort insigh<br>data step is co | ht design steps will be av<br>complete | ailable once the     |
|       | Sum financial of<br>For example: display<br>frame.              |                                           | sociated with any selected cohort during | a selected time   |                                            | the cohort insight will be             | e avaliable when all |
| Ľ     |                                                                 |                                           |                                          | Next              | previous step                              | ps are complete                        |                      |

Here you can see the name of the cohort you are working with, and the number of patients it contains. This is the cohort that your new insight will initially explore, though you can also apply the new insight to other cohorts if you wish. Below the number of patients there are three buttons:

**Change cohort**: Click this button to explore a different cohort. You'll see a list of all the cohorts available to you. Click the name of one to select it and display it on screen.

**Pin cohort**: Click this button to 'pin' the selected cohort to the **Cohort Insights** area. If you move to another area of Atmolytics and then return to Cohort insights, the cohort will still be displayed. If you don't pin a cohort, then the Cohort insights screen will always revert to its default view, which is to show your **base cohort**.

**Unpin cohort**: Click this button to unpin your pinned cohort. Once you unpin it, the Cohort Insights screen will revert to its default view, and display your **base cohort**.

2

3

You can view the list of cohort insight types and their descriptions as a list (shown here) or a browsable carousel.

The Progress panel tracks the choices you make while creating your insight.

Click here to cancel the creation process and return to the main **Cohort Insights** area.

#### 4.1 Choosing the type of insight you want to create

Select the insight type by clicking the on-screen icon. Click **Next** to move to the next step.

|            | <b>Count admissions</b><br>For example: count the number of patients with each admission type, or number<br>of admissions of each type; include all admissions or just the most recent. |
|------------|----------------------------------------------------------------------------------------------------|
| <b>B</b> D | <b>Count admissions or discharges over time</b><br>For example: count the number of admissions (or discharges) of each admission<br>type across all admissions for each patient.        |
|            | Count events and processes                                                                                                    |
|            | For example: count the number of assessments, care plans or treatment pathways that have been completed in a selected time frame.                                                       |
|            | Count events and processes over time                                                                                                    |
|            | For example: count the number of assessments, care plans or treatment pathways that have been completed, grouped by a unit of time.                                                     |
| •          | Map cohort                                                                                                    |
| ×××<br>××× | For example: map the place of residence or place of treatment of any selected cohort, based upon a variety of geographical boundaries.                                                  |

|           | Count locations<br>For example: count how many patients were admitted to a number of<br>hospitals, or how many patients were seen by different care teams.                                                                                                    |
|-----------|----------------------------------------------------------------------------------------------------|
| AGE<br>↔  | Age bands<br>Display the age range of your cohort using a number of different banding<br>options.                                                                                                    |
|           | Count clinical events<br>Count frequency of selected clinically coded events over a selected time<br>frame; e.g. diagnoses made, medications prescribed, investigations<br>undertaken.                                                                            |
|           | Identify newly-recorded clinical events<br>For example: identify new prescriptions of a type of medication, or new<br>diagnoses of an illness within a selected time frame. 'New' is defined by<br>the event not having occurred in a selected 'lookback' period. |
|           | Identify repeated clinical events<br>For example: identify repeated prescriptions of a particular medication or<br>set of medications, or repeated tests or investigations within a selected<br>time frame.                                                       |
| Ēx        | Identify changes in clinical decision<br>For example: identify change in prescribed antibiotic or antidepressant,<br>change in diagnosis or change in a method of treatment, all within any<br>selected time frame.                                               |
|           | Count picklist answers<br>Count occurrences of each answer in a picklist, either overall or just the<br>most recent instance. For example: count how many patients were high,<br>medium or low risk.                                                              |
| 01 JAN    | Count dated answers<br>For example: count how many patients were admitted to a hospital, or had<br>their height or weight measured, within a particular period of time. The<br>dates are grouped by year or by month.                                             |
| 123       | Count numeric answers<br>Counts all such answers or just the most recent answer and present them<br>as banded values e.g. patients on 0-5 medications or 6-10 medications.                                                                                        |
|           | Sum financial data<br>For example: display the total cost, charges or reimbursement associated<br>with any selected cohort during a selected time frame                                                                                                    |
| Ĩ°_⊡<br>₿ | Compare two financial values over time<br>For example: compare total expenditure with total predicted costs over<br>any selected period, such as the past year or quarter, or compare total<br>charges made with total sum reimbursed                             |

#### 4.2 Choosing the data you want to explore

This step is tailored to the type of insight you are creating. Below are some examples, grouped by insight type. The images here have been cropped: you may, for example, have more than 2 coding systems to choose from when creating a **Count clinical events insight**.

|                                                                                    | Count events and processes<br>Count events and processes over<br>time                                                               | Which dataset would you like to count?  Blood sugar result  Back Nexx                                                                      |
|------------------------------------------------------------------------------------|----------------------------------------------------------------------------------------------------|----------------------------------------------------------------------------------------------------|
| <b>Q</b> <u>xxx</u>                                                                | Map cohort                                                                                                    | Choose the region you wish to work with. 0<br>US<br>Back                                                                                   |
|                                                                                    | Sum financial data<br>Count locations                                                                                               | Which admission type do you want your insight to be based on?         Emergency       Inpatient         Back       Next                    |
| ● □<br>④ □<br>④ □<br>■<br>■<br>■<br>■<br>■<br>■<br>■<br>■<br>■<br>■<br>■<br>■<br>■ | Count picklist answers<br>Compare two financial values<br>Count dated answers<br>Count numeric answers                              | Choose a dataset - this is just to help you find the question you want.           Blood sugar result         ✓           Back         Next |
|                                                                                    | Count clinical events<br>Identify repeated clinical events<br>Identify new clinical events<br>Identify changes in clinical decision | Which coding system would you like to count?  ICD-9-CM ICD-10-CM Back Next                                                                 |
|                                                                                    | Count admissions<br>Count locations                                                                                                 | Choose what you would like to count <ul> <li>Admissions</li> <li>Patients</li> </ul>                                                       |

|        | Count admissions       | Would you like to look at all admissions or the latest one per person?  All admissions Latest admissions Back Next |
|--------|------------------------|----------------------------------------------------------------------------------------------------|
|        | Count picklist answers | Would you like to count all answers to this question or the latest one per person?                                 |
| 01 JAN | Count dated answers    | Latest answer     All answers                                                                                      |
| 123    | Count numeric answers  | Back                                                                                                    |

As you move through the various steps of the creation process, the tracker panel on the right shows you the selections you've made along the way:

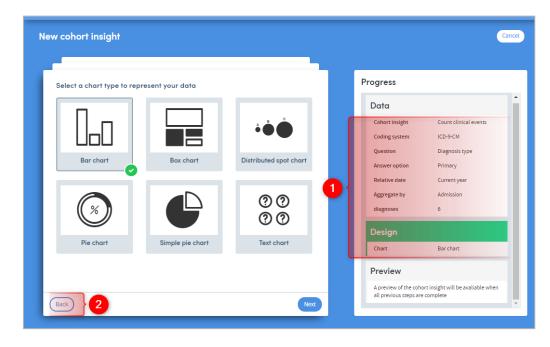

The choices you've made are listed here.

You can click the **Back** button at any time to go back a step and change your selections.

#### 4.3 Choosing how to display the data

Depending on the type of insight and data you've specified, you'll be given options about how you want to view the data on screen. For simple counts of data items, you may just need to choose an icon:

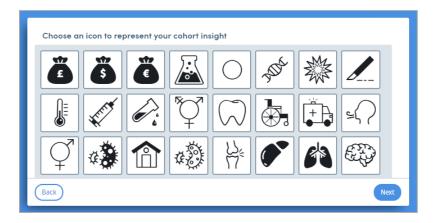

For more complex data you will select from appropriate chart types:

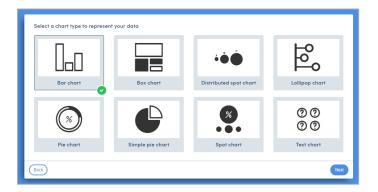

You may also be able to set the display parameters of the chart (again, this is dependent on the insight type and the data you have specified).

You will also be able to choose a colour palette, and the display size of the cohort insight in relation to others on screen:

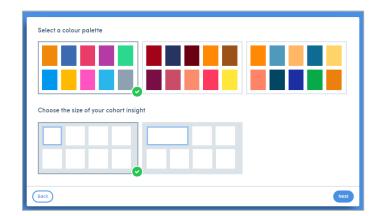

#### 4.4 Naming and previewing your insight

The final step is to name your cohort insight. If you wish, you can describe the methodology used to create it and add any other details you want to include:

| Enter a title for your cohort insight                               |                                              |
|---------------------------------------------------------------------|----------------------------------------------|
| 0/40                                                                | Character limit: 40                          |
| Choose a cohort insight set                                         |                                              |
| No selection V                                                      |                                              |
|                                                                     |                                              |
| Enter the methodology used to create your cohort insight (optional) |                                              |
| Enter the methodology used to create your cohort insight (optional) |                                              |
|                                                                     |                                              |
|                                                                     | Character limit: 200                         |
| )/200                                                               | Character limit: 200                         |
| //200                                                               | Character limit: 200                         |
| Enter the methodology used to create your cohort insight (optional) | Characser limit: 200<br>Characser limit: 200 |

You also choose which **Cohort insight set** to include it in initially. Insight sets are explained in Chapter 6 of this guide.

New cohort insight Cancel Progress Preview Size 2 Charges by month Units s Series colors Theme colors X-axis Month Y-axis Charges X-axis display All Y-axis display All harges Title Charges by 2 Cohort Insight set Му review Your cohort insight is now ready to preview and save Back

Once you have filled in this information, click **Next**:

The preview pane will show your new insight. You can click the **Back** button to change any of your selections.

If you are happy with your insight, click **Save**. It will be displayed on the main **Cohort Insights** screen:

1

2

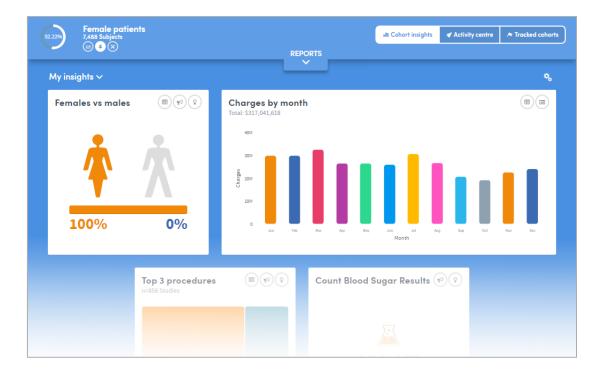

# **5** Deleting insights

**Please note:** you can only delete insights that you have created yourself. You can't delete any of the insights which are built into your Atmolytics system.

To delete an insight, click on the icon 3 at the top right of the **Cohort Insights** area, and select **Manage my cohort insights**:

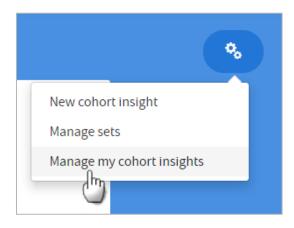

You'll be taken to the following screen:

| Manage my cohort insights 💼 | Back to cohort insights |
|-----------------------------|-------------------------|
| P Filter Select all         |                         |
| Z Date of measurements      |                         |
| Gender                      |                         |
| Marital status              |                         |
|                             |                         |
|                             |                         |
|                             |                         |
|                             |                         |
|                             | <b>*</b>                |
|                             |                         |
|                             |                         |

Select the insight(s) you want to delete, and click on the delete icon  $\bigcirc$ . A tabbed panel will appear, asking you to confirm your action, and showing which cohort insight(s) will be affected:

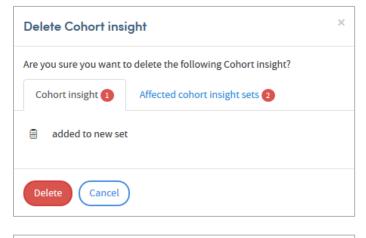

| Delete Cohort insight    |                                       |    |  |
|--------------------------|---------------------------------------|----|--|
| Are you sure you want to | o delete the following Cohort insight | :? |  |
| Cohort insight 1         | Affected cohort insight sets 2        |    |  |
| My insights              |                                       |    |  |
| new set                  |                                       |    |  |
| Delete Cancel            | )                                     |    |  |

Click **Delete** to confirm the deletion.

# **6 Cohort Insight sets**

You can organise your cohort insights into sets for display in the **Cohort Insights** and **Cohort Discovery** areas.

Sets can be useful in many ways. For example, you could:

- Include the insights you find most useful or relevant for a particular cohort in one set.
- Keep and regularly update a set containing the insights you have most recently created.
- Create different sets of insights which apply to specific areas of interest (demographics, diagnoses, financial information, etc).

A cohort insight can belong to any number of sets, and there's no limit to the number of sets you can create.

You can select separate default insight sets for the **Cohort Discovery** and **Cohort Insights** areas, meaning that the most relevant insights are instantly available to you.

#### 6.1 Creating a new set

To create an insight set, click the icon at the top right of the **Cohort Insights** area, and select **Manage sets**:

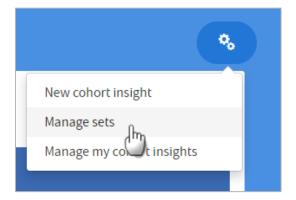

You'll be taken to the Manage sets screen, which will look similar to this:

| Manag    | e sets Create set                   |                         |                                      |                              |                                                                           | Back   | to cohort insight |
|----------|-------------------------------------|-------------------------|--------------------------------------|------------------------------|---------------------------------------------------------------------------|--------|-------------------|
| Clinical | l Research Insights 🗸               |                         |                                      |                              | Library                                                                   |        |                   |
|          | Y AS DEFAULT SET ON:<br>Dashboard C | ohort discovery         |                                      | Save                         | Search cohort insights                                                    |        |                   |
|          | This is the 'Clii                   |                         | ts' set. It cannot be edit<br>rdered | ed, deleted or               | <ul> <li>Admission type at la</li> <li>Charges by Month of Adm</li> </ul> |        |                   |
|          |                                     |                         |                                      |                              | ©©<br>⊙⊙ Charges Per Year                                                 |        |                   |
|          | Females vs males                    | Outpatient<br>Locations | Ethr                                 | nicity                       | Most Common Proce                                                         | edures |                   |
|          |                                     |                         |                                      |                              | (K) Outpatient Locations                                                  | S      |                   |
|          |                                     |                         |                                      |                              | Patients by zip code                                                      |        |                   |
|          | Most Common Pri                     | mary Diagnosis          | Charges by Month<br>of Admission     | Count Blood Sugar<br>Results |                                                                           |        |                   |

You'll have a number of cohort insights 'preloaded' into Atmolytics as part of your role. These are gathered into one set which can't be edited in any way, and this is the greyedout set that you may see on screen. However, you can include any of these preloaded insights in any of the sets you create yourself.

Click **Create set**, towards the top left of the screen:

| Manage sets Create set                                   |
|----------------------------------------------------------|
| Clinical Research Ins                                    |
| DISPLAY AS DEFAULT SET ON:<br>Dashboard Cohort discovery |
|                                                          |

You will be prompted to name the new set. Type in a name and click **OK**:

| Create set       | ×         |
|------------------|-----------|
| Name<br>Demograp |           |
|                  | Cancel OK |

|                                                                        | REPORTS                                                      |
|------------------------------------------------------------------------|--------------------------------------------------------------|
| Manage sets Create set Demographics  V                                 | Back to cohor                                                |
| DISPLAY AS DEFAULT SET ON:<br>Dashboard  Cohort discovery              | Set Library<br>Filter Show 'used' Inst<br>R Females vs males |
| You have no cohort insights in this se<br>insights into this area from |                                                              |

Base cohort – All patients 14,340 Patients ılı Cohort insights 🛛 🔊 Track 2 Manage sets Create set o cohort insights Library Demographics 🗸 🗸 Search cohort Insights DISPLAY AS DEFAULT SET ON: Filters Set Library ~ Filter × Show 'used' Insights A Females vs males You have no cohort insights in this set. To add, drag cohort Outpatient Locations insights into this area from the library ••• Ethnicity Top 3 procedures ••• Admission type at last visit

Here you can see the name of your new set, and two options to use this set as the default display in your **Cohort Insights** dashboard and **Cohort Discovery** areas.

You can rename a set, save any changes you make, or delete a set here.

If you have a lot of insights to choose from, you can search by name, or use the **Filters** options to reduce the number of insights in your list and make navigation easier.

Your new, empty set will be displayed on screen:

2

3

To build your set, click and drag insights from the list on the right over to the empty pane on the left. You can also click and drag the insights within the pane, to arrange

them in whatever order you prefer. Click the **Save** icon 🙂 when you have finished.

|        | 340 Subjects      |                       |               |                                                |                        |
|--------|-------------------|-----------------------|---------------|------------------------------------------------|------------------------|
| lanage | sets Create set   |                       |               | B                                              | ack to cohort insights |
| Demogr | raphics 🗸         |                       |               | Library                                        |                        |
|        | S DEFAULT SET ON: |                       |               | Search cohort Insights                         |                        |
|        | ashboard 💽 Co     | hort discovery        |               | Filters                                        |                        |
|        |                   |                       |               | Set My Insights                                | ~                      |
|        |                   |                       |               |                                                |                        |
|        | <b>*</b> *        | ~                     |               | Filter V Show 'used' Ins                       | sights                 |
|        | Females vs males  | (x)<br>Marital status | Registrations | Filter  Show 'used' ins Registrations          | sights                 |
|        |                   |                       |               |                                                |                        |
|        |                   |                       |               | Registrations                                  |                        |
|        |                   |                       |               | Registrations<br>Charges by Month of Admission |                        |

To view your new insights set, click the **Back to cohort insights** button on the top right of your screen:

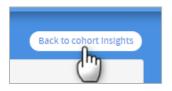

The **Cohort Insights** area will display your new set:

| (1 | All Patients<br>14,340 Subjects |     |                                      |                | II Cohort insights |                                | A Tracked cohorts |
|----|---------------------------------|-----|--------------------------------------|----------------|--------------------|--------------------------------|-------------------|
|    |                                 |     |                                      |                |                    |                                |                   |
|    | Demographics 🗸                  |     |                                      |                |                    |                                | •                 |
|    | Females vs males                |     | Marital status<br>n=14,340 Subjects  |                | Registrat          | tions                          | (III)             |
|    | 52%                             | 48% | Singte 9%<br>Divorced 54%<br>Married | 12%<br>Widowed |                    | 14,340<br>Patient Registration |                   |
|    |                                 |     | More Refre                           | sh             |                    |                                |                   |

If you can't see it, click the small arrow to the right of the insight set name on the top left, and choose your set from the list.

#### 6.2 Editing a set

To add, remove, or rearrange the insights within a set, click the icon at the top right of the **Cohort Insights** area, and select **Manage sets**:

| <b>%</b>                 |
|--------------------------|
| New cohort insight       |
| Manage sets              |
| Manage my count insights |
|                          |

You'll be taken to the **Manage sets** screen. Choose the set you wish to work with from the dropdown list you will find by clicking on the small arrow to the right of the insight set name towards the top left of the screen:

| М | anage sets Create set      |
|---|----------------------------|
|   | Clinical Role Insights 🗸 🗸 |
|   | Clinical Role Insights     |
|   | Demographics               |
|   | My insight                 |

To edit your set, click and drag insights between the list on the right and the pane on the left. You can also click and drag insights within the pane, to arrange them in whatever

order you prefer. Click the **Save** icon ewiden when you have finished.

| Manage sets Create set     |                 |               |                               | Back to cohort Insight |
|----------------------------|-----------------|---------------|-------------------------------|------------------------|
| Demographics 🗸             |                 |               | Library                       |                        |
| DISPLAY AS DEFAULT SET ON: |                 |               | Search cohort insights        |                        |
| Dashboard Ox Co            | phort discovery |               | Filters                       |                        |
|                            |                 |               | Set My Insights               | ~                      |
| ŔŶ                         |                 |               | Filter V Show'used' in        | nsights                |
| Females vs males           | Marital status  | Registrations |                               |                        |
|                            |                 |               | Registrations                 | []                     |
|                            |                 |               | Charges by Month of Admission |                        |
|                            |                 |               | ⊕⊕<br>⊕⊕ Charges Per Year     |                        |
|                            |                 |               |                               |                        |
|                            |                 |               | Count Blood Sugar Results     |                        |

To view your new insights set, click the **Back to cohort insights** button on the top right of your screen:

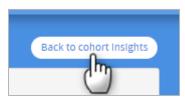

The **Cohort Insights** area will display your edited set:

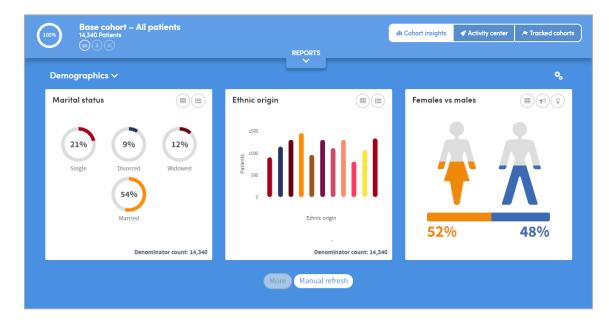

If you can't see it, click the small arrow to the right of the set name on the top left, and choose your set from the list.

#### 6.3 Renaming a set

To change the name of an insights set, click the icon at the top right of the **Cohort Insights** area, and select **Manage sets**:

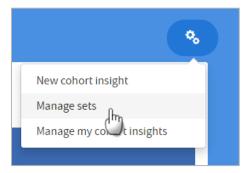

You'll be taken to the **Manage sets** screen. Choose the set you wish to work with from the dropdown list you will find by clicking on the small arrow to the right of the insight set name towards the top left of the screen:

| Manage sets Create set     |  |
|----------------------------|--|
| Clinical Role Insights 🗸 🗸 |  |
| Clinical Role Insights     |  |
| Demographics               |  |
| My insig                   |  |

Click the **Rename set** icon (6) (found towards the top middle of your screen).

You will be prompted to type in the new name. Do this, then click **OK**:

| Rename set           | ×     |
|----------------------|-------|
| Name<br>Demographics |       |
|                      | Сапсе |

#### 6.4 Deleting a set

To delete an insights set, click the icon at the top right of the **Cohort Insights** area, and select **Manage sets**:

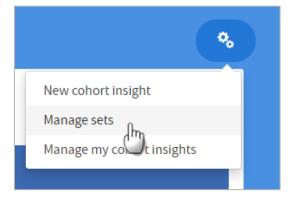

You'll be taken to the **Manage sets** screen. Choose the set you wish to work with from the dropdown list you will find by clicking on the small arrow to the right of the insight set name towards the top left of the screen:

| Ν | anage sets Create set      |
|---|----------------------------|
|   | Clinical Role Insights 🛛 🗸 |
|   | Clinical Role Insights     |
|   | Demographics               |
|   | My insign                  |

Click the **Delete set** icon (found towards the top middle of your screen). The insight set will be deleted.